# "创青春"官方网站

## (sd.chuangqingchun.net)

## **"**创青春**"**2014 山东大学生创业大赛 参赛指导手册

## 2014 年 3 月

## 附录 **1**《参赛者用户使用指南》

### **1.1** 用户注册

**[1].** 登陆"创青春"山东省赛网络平台:**sd.chuangqingchun.net**,点击"立即注册"。

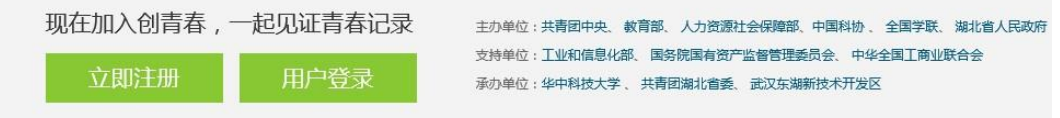

#### [2]. 输入邮箱、昵称、密码和验证码, 点击"确定"。

注意:参赛者用户名必须使用邮箱。

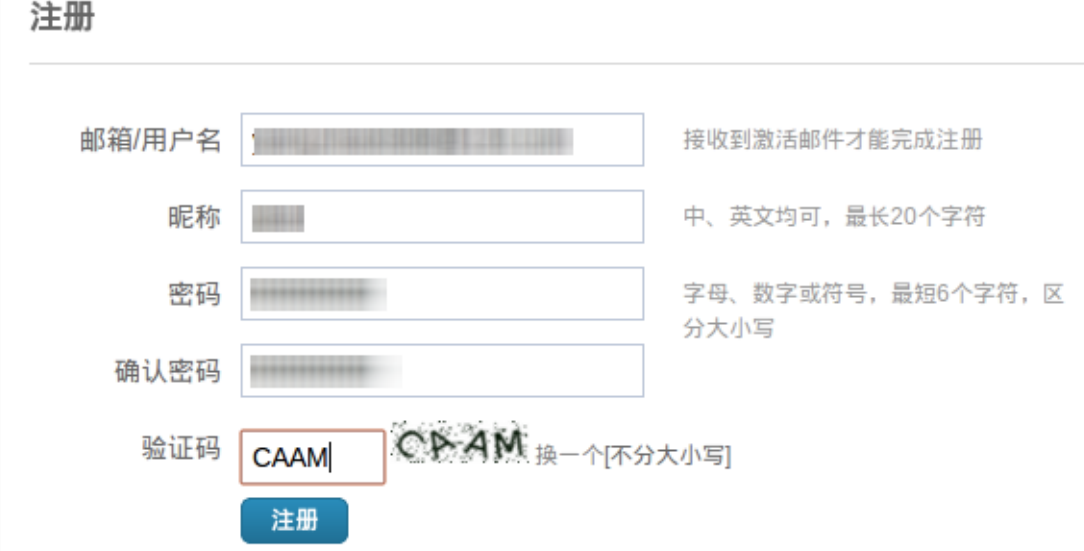

## **1.2** 加入比赛

[1]. 点击"比赛入口",选择相应的赛事并选择"点击进入比赛申报"。

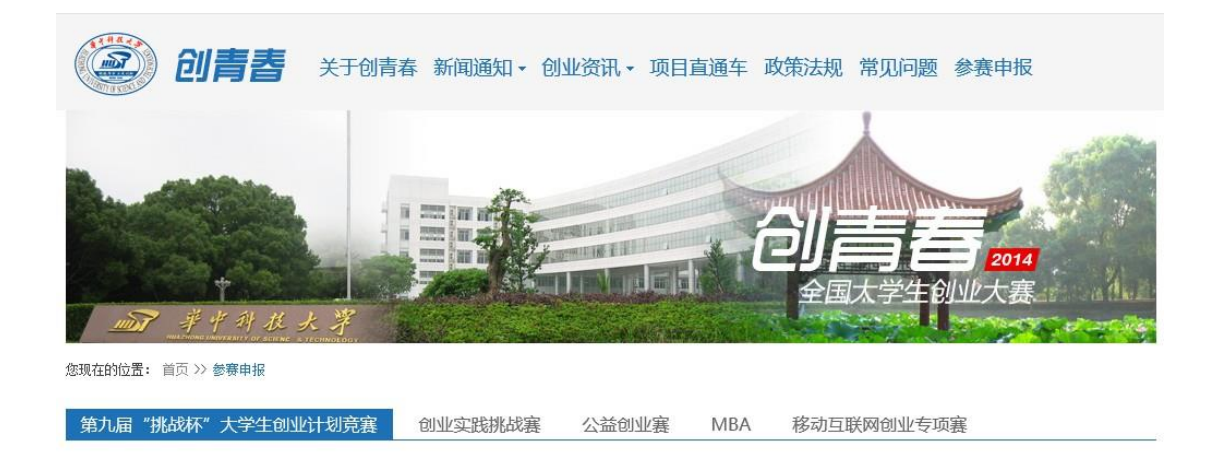

第九届"挑战杯"大学生创业计划竞赛 点进入比赛申报>>

#### [2]. 点击"我上报的项目",显示已上报项目列表。

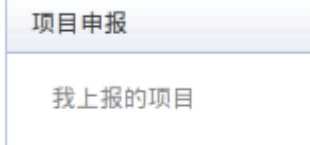

**[3].** 点击"创建项目"。

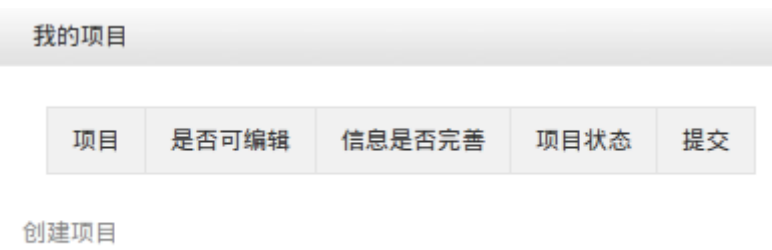

#### **[4].** 同意授权。

注意:参赛者须同意授权后,继续申报项目。

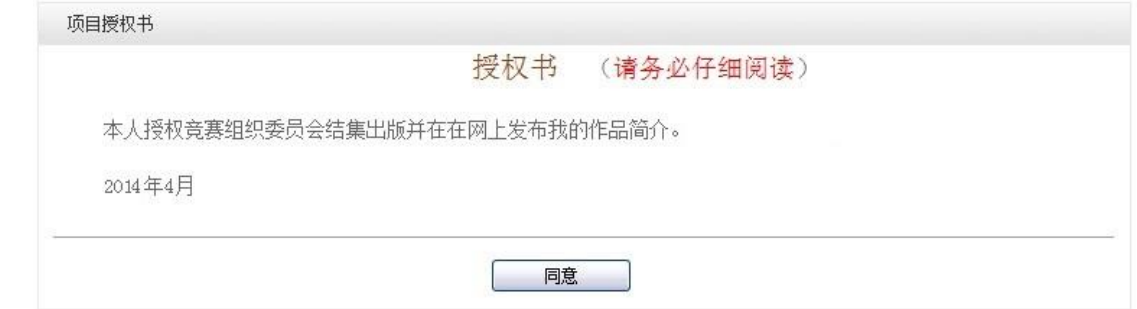

## **1.3** 作品申报

#### **[1].** 填写作品相关信息

点击左侧信息栏,按顺序填写作品相关信息。各项子赛事作品信息有所差异,具体可参 见各子赛事申报书。

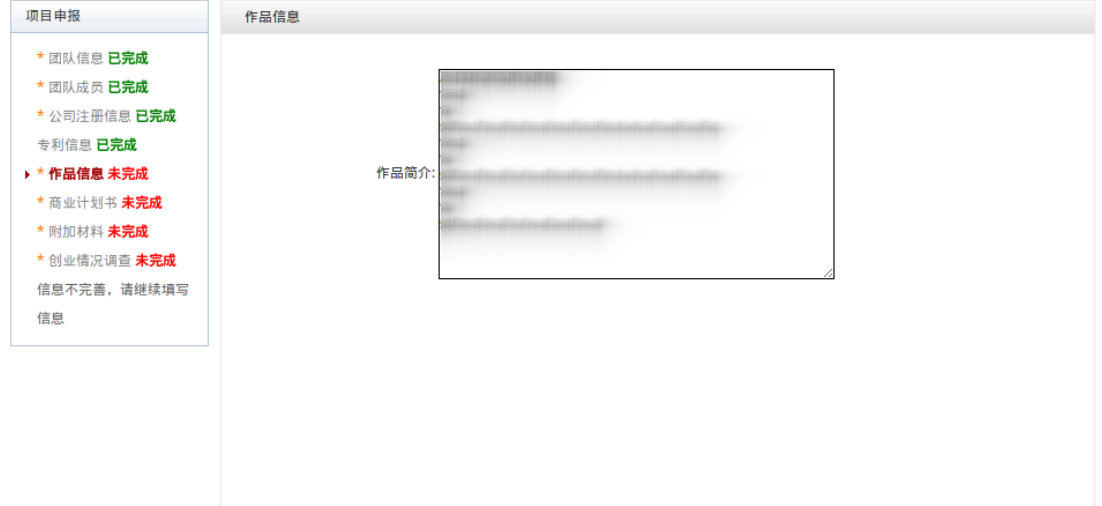

**[2].** 上传商业计划书

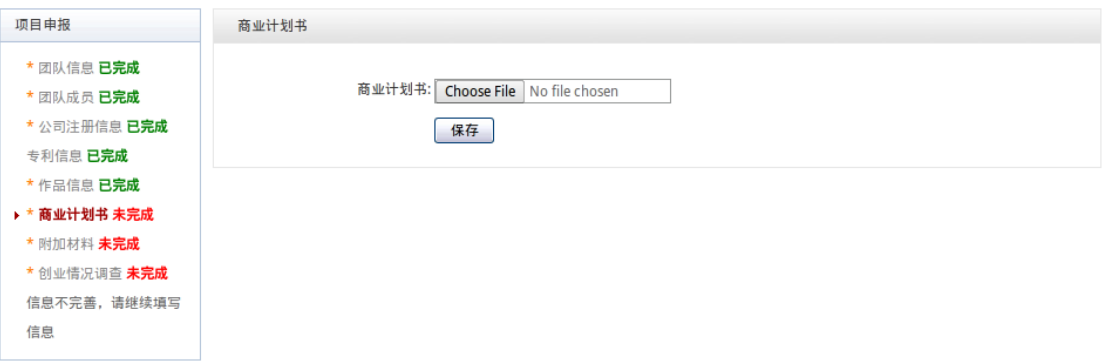

**[3].** 上传附加材料

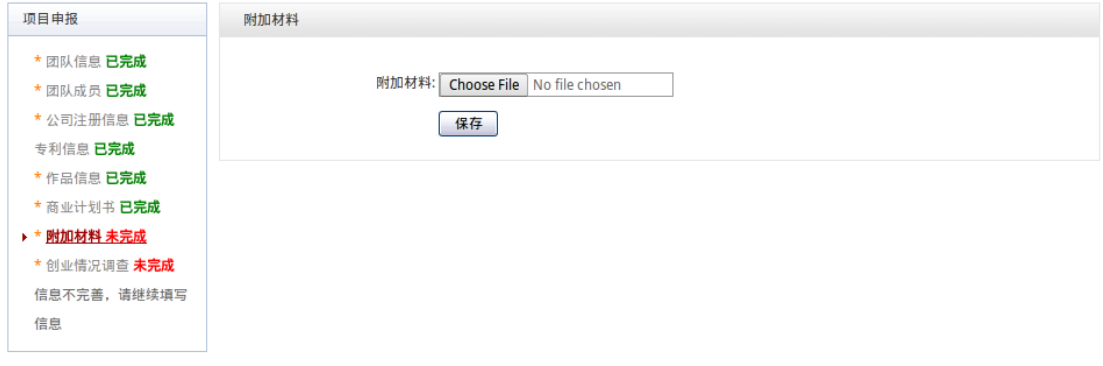

#### **[4].** 提交项目

提交项目前请仔细检查项目信息是否已经填完善,一旦提交后将无法更改。

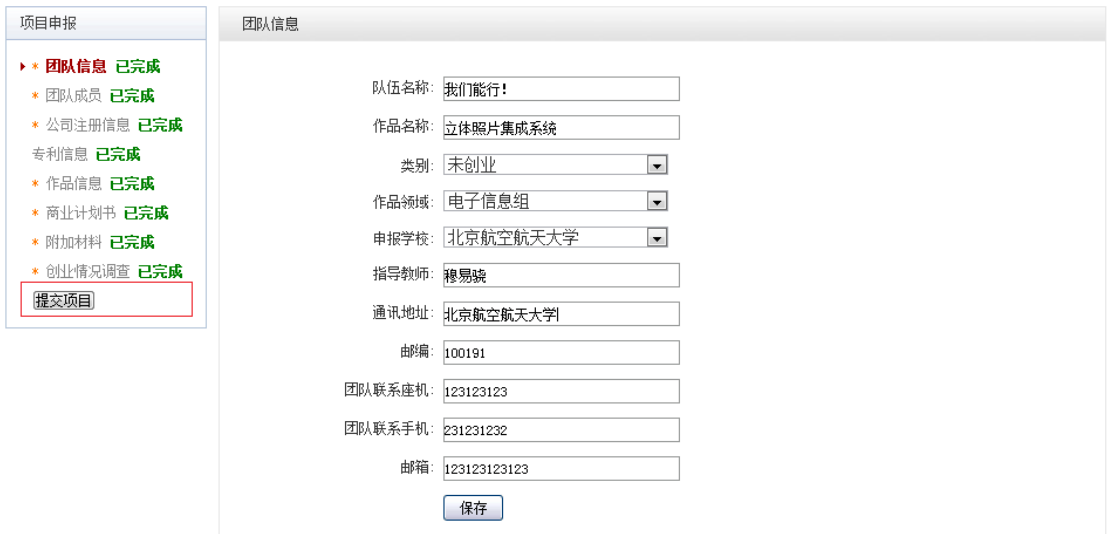

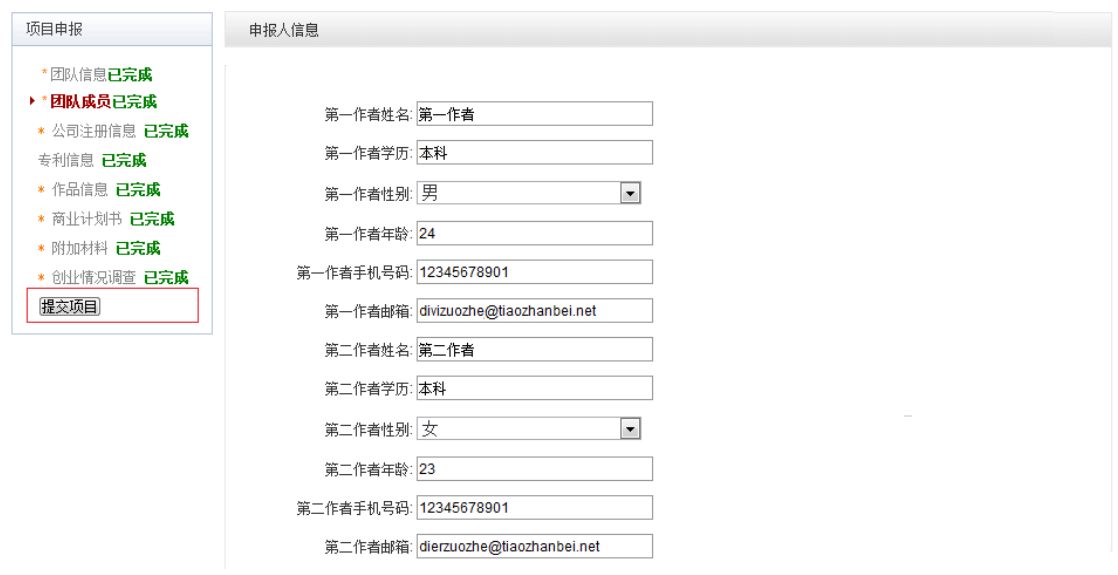

## **1.4** 查看作品状态

作品提交后,作品信息无法更改。作品将经由校级管理员、省级管理员和组委会审核, 每当作品被审核,申请人将会收到一封系统公告,同时可以观察到作品状态发生改变。

## **1.5** 更新作品信息

作品经由各级管理员审核时,可能因被认为信息不完善,作品状态将被修改为"预审核 通过,信息不完整,请完善"。此时作品重新变为可编辑状态,申请人需要完善作品信息并 重新提交作品等待审核。

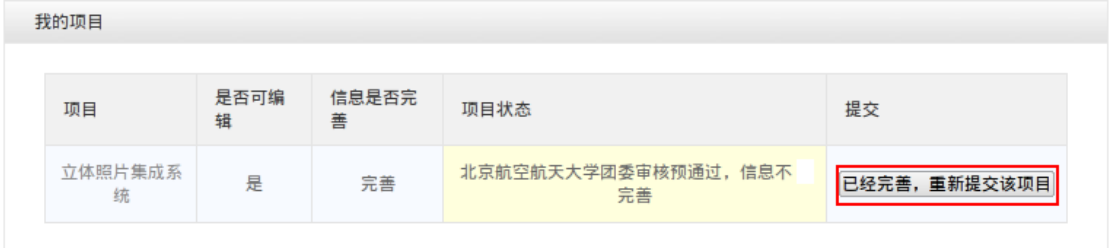

#### 附录 **2**《校级管理员用户使用指南》

#### **2.1** 获取账号密码

"创青春"官方网站与"挑战杯"官方网站实现用户互通,即之前"挑战杯"官网的校 级管理员账号密码仍可在"创青春"官方网站使用。

校级账号管理权限已放至山东省,如有高校遗忘账号密码,可联系山东团省委的负责人 员,索取校级管理员账号和"初始密码"后请登陆系统。登陆后首先需要自行设置密码,生 效后"初始密码"作废。请勿透露给他人,因保密不当造成密码遗失,需自行承担责任。

如果"初始密码"无法登陆,密码可能传递过程中泄露;或密码不慎遗失,都请尽快联 系官方网站"重置密码"

注:关于密码安全。按照国际信息安全规范,自行设置的密码采用不可逆的加密算法保 存,任何人都无法看到密码明文,包括组委会管理员、省级管理员、高校管理员、系统开发 维护人员在内。密码泄露通常是因为用户自身泄露,或密码过于简单被猜出。

#### **2.2** 校级管理员登录

校级管理员登录后可以看到设定的登录提示信息。

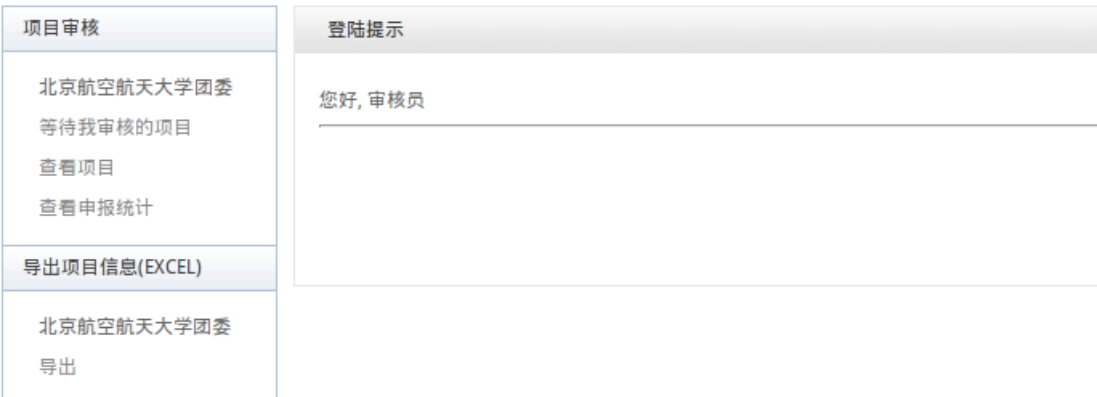

### **2.3** 校级审核

- [1]. 校级管理员在该页面审核作品。
- [2]. 选中作品后,点击"审核通过"即可将作品提交到省级单位;点击"审核不通过" 即可将作品状态变为"学校审核不通过";点击"学校审核预通过,信息不完善, 请修改"即可将把作品退回,让学生继续修改作品信息,作品信息完善后学生重新 提交校级管理员,即可看到信息完善后的作品。
- [3]. 不同状态的作品的状态栏颜色会不同。

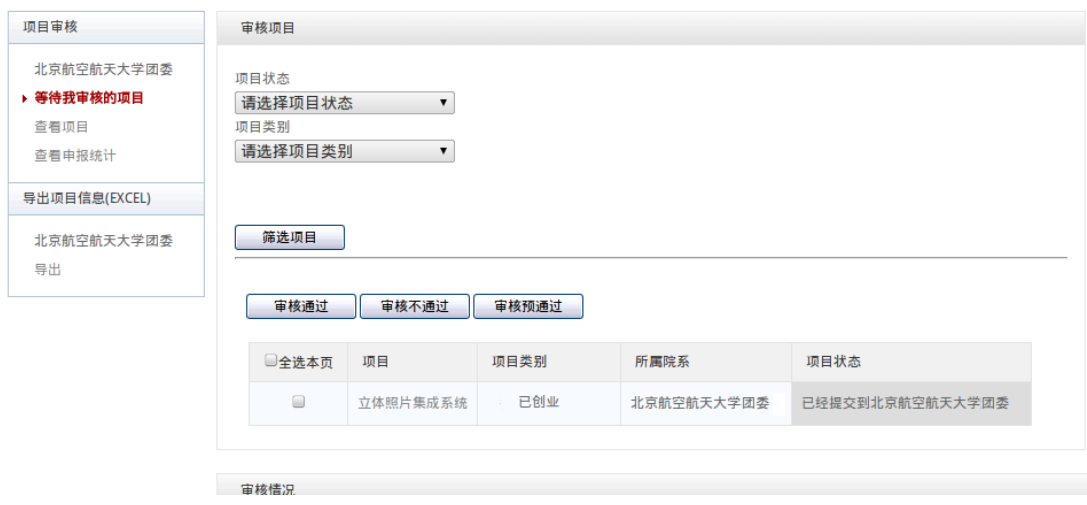

**[4].** 校级管理员在这里可以看到系统公告。

申诉中心 竞赛申报 通知(0) 登出

## **2.4** 查看申报情况

查看本校参赛学生申报情况。

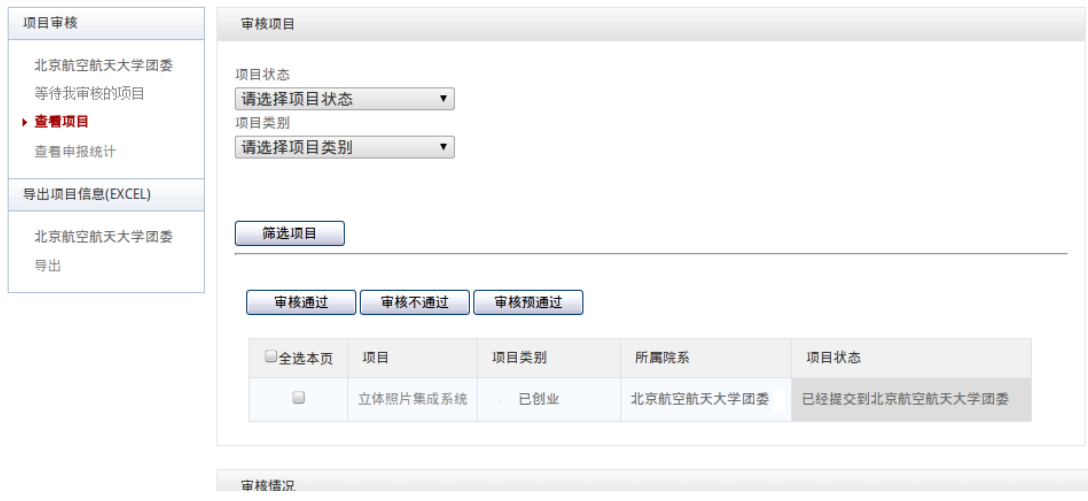

## **2.5** 导出统计信息

在审核截止后,校级管理员可导出该校作品统计信息。

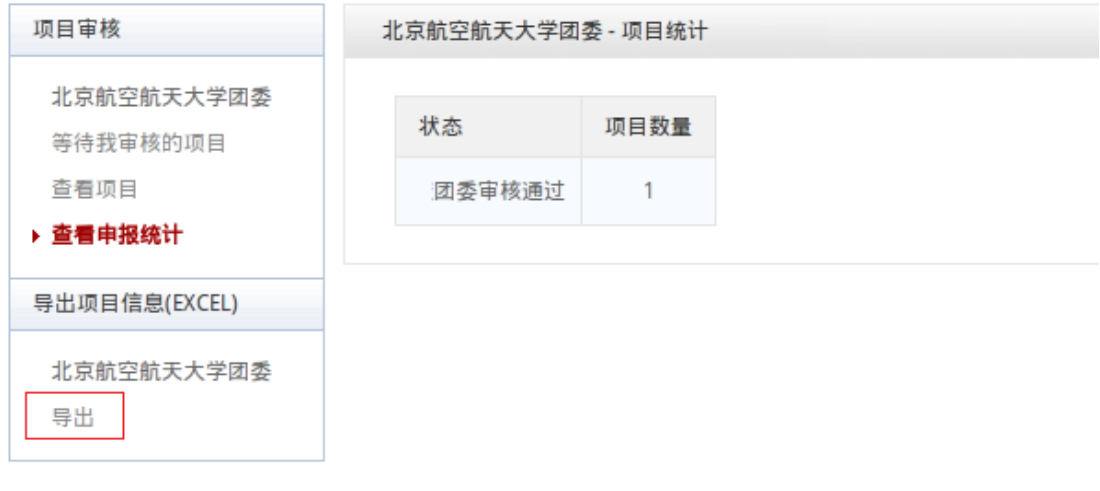

#### 附录 **3**《省级管理员用户使用指南》

#### **3.1** 获取账号密码

省级管理员账号和"初始密码"将会在培训会上统一下发,收到账号和"初始密码"后, 请登陆系统。登陆后首先需要自行设置密码,生效后"初始密码"作废。请勿透露给他人, 因保密不当造成密码遗失,需自行承担责任。

如果"初始密码"无法登陆,密码可能传递过程中泄露;或密码不慎遗失,都请尽快联 系官方网站"重置密码"

注:关于密码安全。按照国际信息安全规范,自行设置的密码采用不可逆的加密算法保 存,任何人都无法看到密码明文,包括组委会管理员、省级管理员、高校管理员、系统开发 维护人员在内。密码泄露通常是因为用户自身泄露,或密码过于简单被猜出。

#### **3.2** 管理学校账号

可以批量导出校级管理员账号,建议使用短信、密码信函、直接发送至校级竞赛负责人 个人邮箱等方式下发,发送至学校公共邮箱可能导致密码泄露。高校收到的密码为"启用密 码",启用后需要设置自己的密码,并不再透露给其他人,因高校保密不当造成密码遗失, 需要高校自行承担责任。

如果高校不慎丢失了密码,省级管理员可为高校重置密码。重置会产生 "启用密码", 发至高校。

#### **3.3** 添加缺失高校

若发现报备系统中缺失本省高校,请省级管理员直接在系统中进行添加,"挑战杯"官 方网站审核通过后即可完成添加步骤。

## **3.4** 省级管理员登录

省级管理员登录后可以看到设定的登录提示信息。

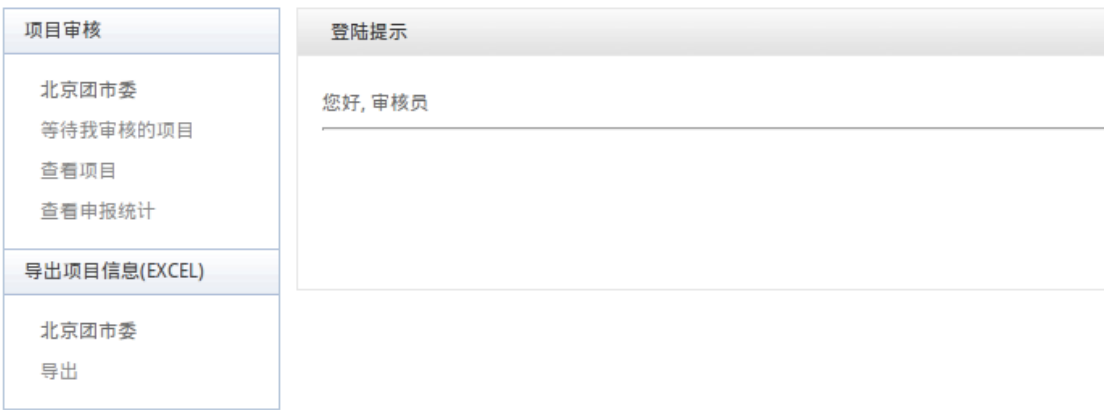

#### **3.5** 省级审核

- [1]. 审核通过:该作品可以进入山东省赛评审。
- [2]. 审核不通过:作品不合格,不参与山东省赛评审。
- [3]. 省级团委审核预通过,信息不完善,请修改;作品信息不完善,将其打回,使作者 能够重新登录网站修改作品信息。

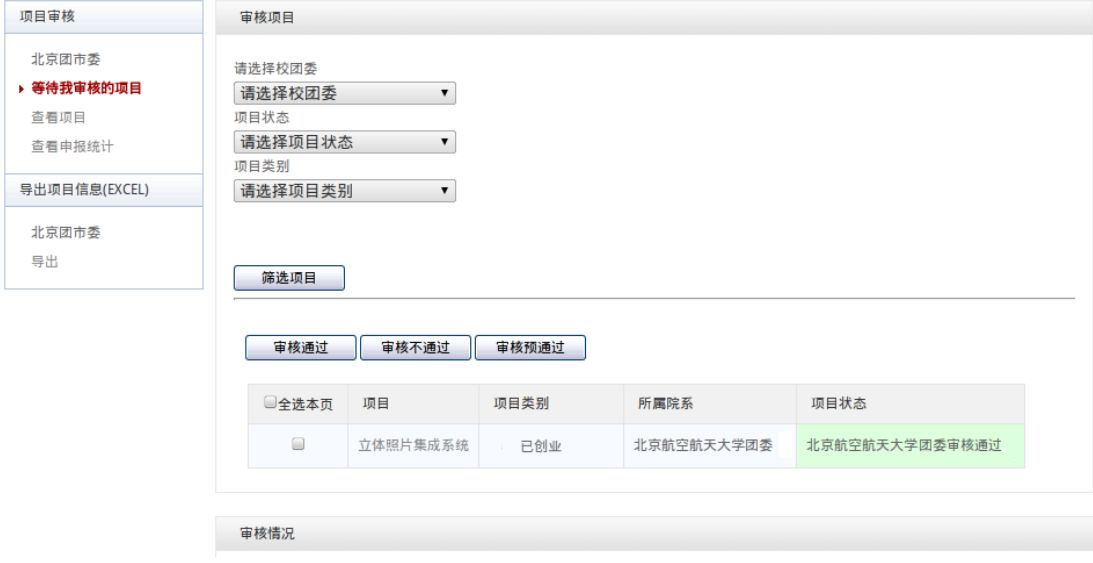

[4]. 点击某作品的标题,可以查看作品的详细信息,如图下:

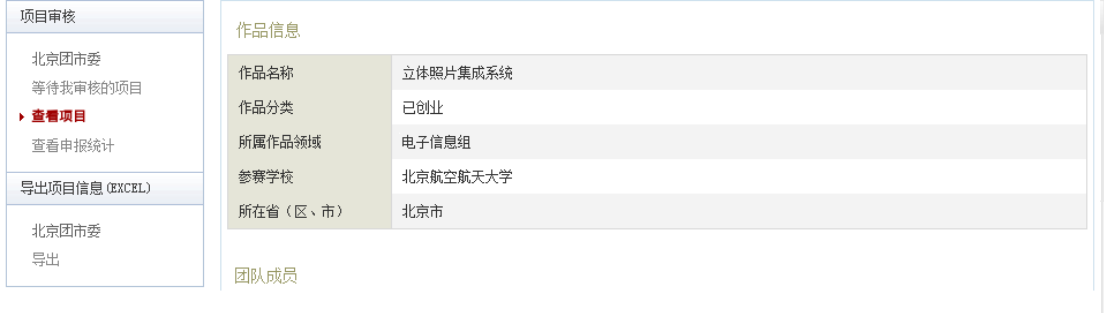

## **3.6** 查看学校申报情况

罗列出所有属于本省份的学校和学校的提交汇总表。

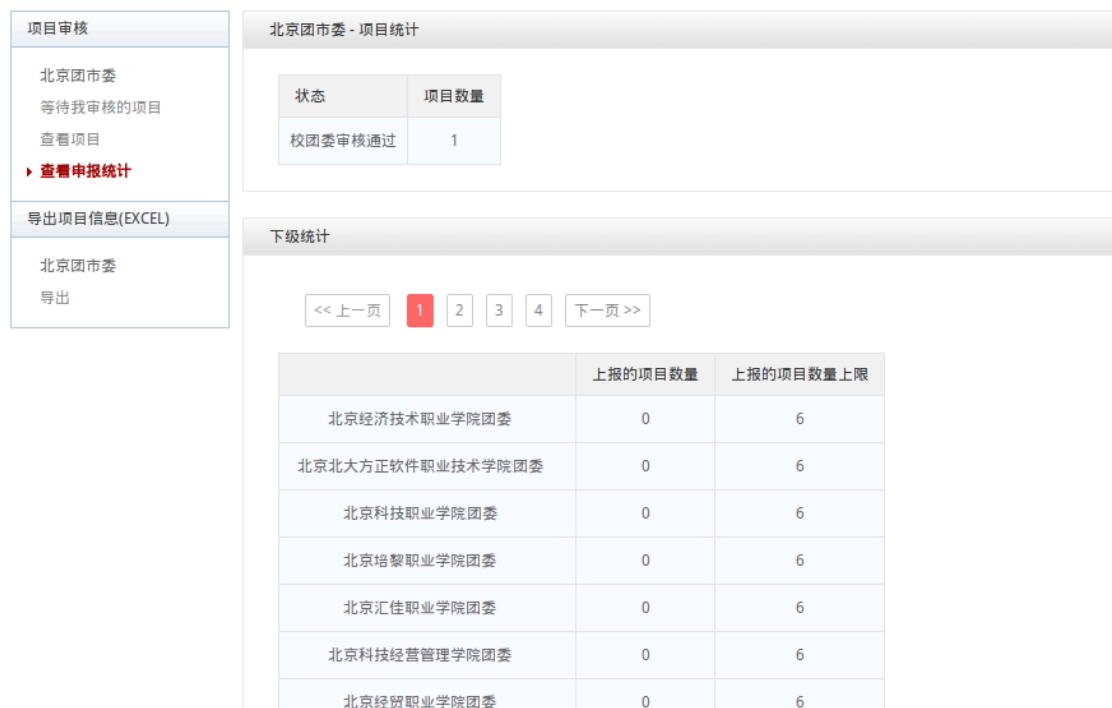

## **3.7** 导出统计信息

导出出所有属于本省份的学校作品提交统计信息。

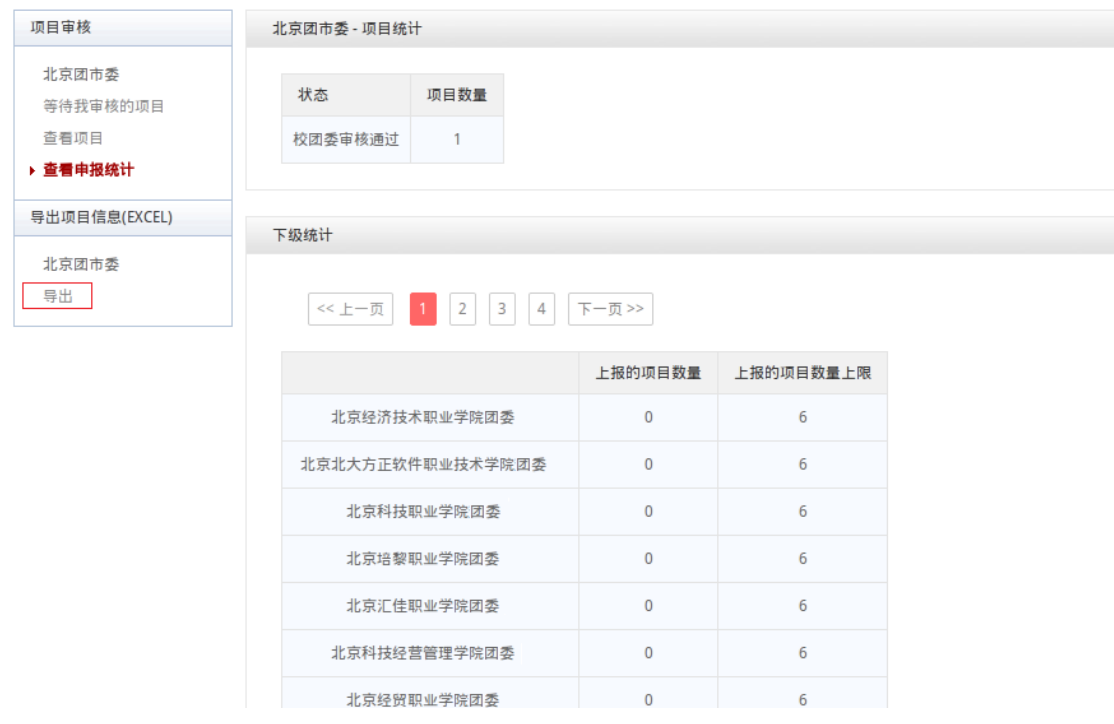